# **OmniVista 3600 Air Manager 8.2.2**

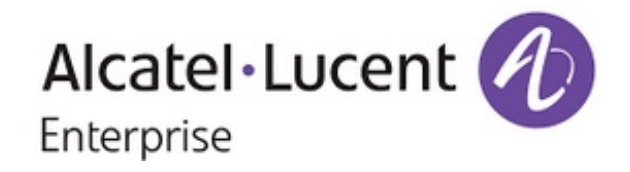

#### **Copyright**

Alcatel-Lucent and the Alcatel-Lucent Enterprise logo are trademarks of Alcatel-Lucent. To view other trademarks used by affiliated companies of ALE Holding, visit: enterprise.alcatel-lucent.com/trademarks. All other trademarks are the property of their respective owners. The information presented is subject to change without notice. Neither ALE Holding nor any of its affiliates assumes any responsibility for inaccuracies contained herein. (July 2016)

#### **Open Source Code**

This product includes code licensed under the GNU General Public License, the GNU Lesser General Public License, and/or certain other open source licenses.

OmniVista 3600 Air Manager 8.2.2 is a software patch release that introduces fixes to issues detected in previous releases. For more information about the features described in the following sections, see the *OmniVista 3600 Air Manager 8.2 User Guide*, *Alcatel-Lucent 8.2 Supported Infrastructure Devices* document, and the *Alcatel-Lucent Instant in OV3600 8.2 Deployment Guide*.

# Release Overview

- "New [Features"](#page-3-0) on page 4 describes the new features introduced this release.
- "Supported [Infrastructure](#page-7-0) Devices" on page 8 lists new devices and Instant devices supported by OV3600 8.2.x.
- l ["Resolved](#page-9-0) Issues" on page 10 describes issues resolved in OV3600 8.2.2 and previous releases
- l ["Known](#page-17-0) Issues" on page 18 lists and describes the known issues identified in OV3600 8.2.2 and previous releases

# Contacting Support

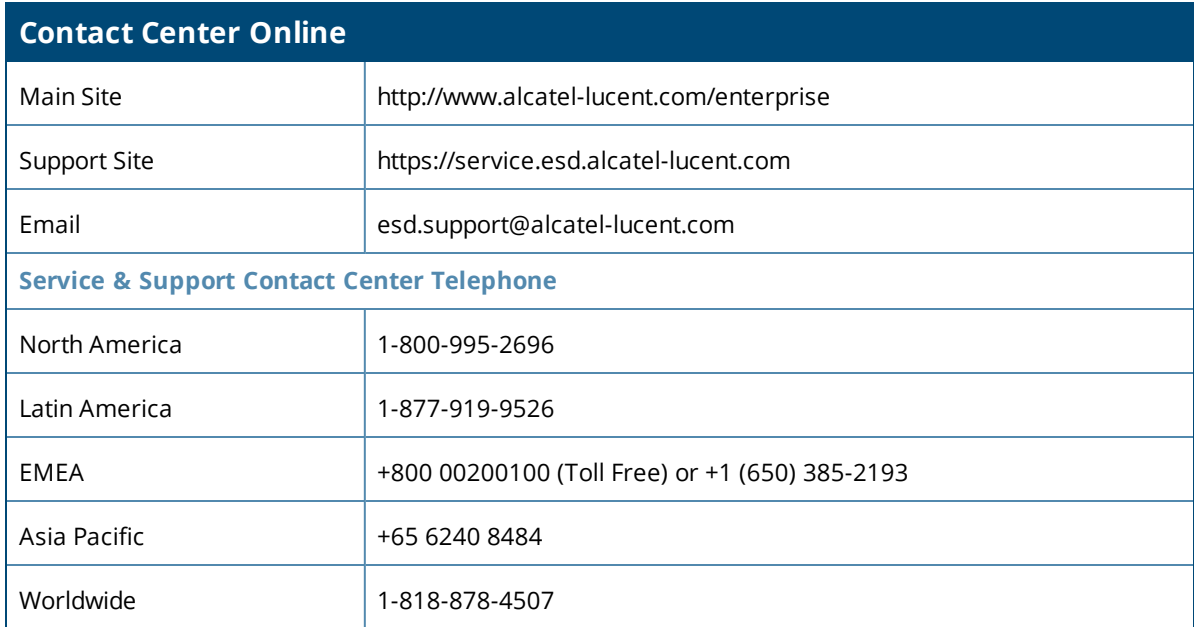

<span id="page-3-0"></span>OmniVista 3600 Air Manager 8.2.2 introduces the following features and enhancements:

- ["Licensing](#page-3-1) in OV3600" on page 4
- <sup>l</sup> "Enhanced Support for [Alcatel-Lucent](#page-3-2) Instant" on page 4
- ["Communication](#page-3-3) with HPE Switches Via SSH" on page 4
- ["Support](#page-4-0) For ArubaOS 8.0" on page 5
- "New User Roles for [AppRF](#page-4-1) and UCC" on page 5
- **"Template [Configuration](#page-5-0) for Comware Switches" on page 6**
- **.** "User Details in [Clarity"](#page-5-1) on page 6
- "Clarity Live Time Series [Graph"](#page-6-0) on page 7
- <sup>l</sup> "Excluding DNS Servers from the Clarity Live [Dashboard"](#page-5-2) on page 6

## <span id="page-3-1"></span>Licensing in OV3600

When you add switches to a stack, one OV3600 license covers the switch stack. You can verify your license count by navigating to **AMP** > **Home** > **License**.

## <span id="page-3-2"></span>Enhanced Support for Alcatel-Lucent Instant

OV3600 supports both template and Instant GUI configuration (IGC) for Instant 4.2.4.

## <span id="page-3-3"></span>Communication with HPE Switches Via SSH

OV3600 supports communication to the command-line interface of an HPE Comware (OfficeConnect) switch via a Telnet or SSH connection. Previous releases of OV3600 supported Telnet connections only, and Telnet is still the default setting in OV3600 8.2.2.

To modify the connection protocol OV3600 uses to connect to the switch command-line interface:

- 1. Navigate to **Groups > List** select a group of HPE Aruba switches or OfficeConnect switches.
- 2. Select **Groups > Basic** to open the Basic settings page.
- 3. In the **HPE Aruba/OfficeConnect Switch Config** section of the Basic settings page, select the desired HPE OfficeConnect CLI communication protocol.

**Figure 1:** *Configure the Telnet or SSH Switch Communication Protocol*

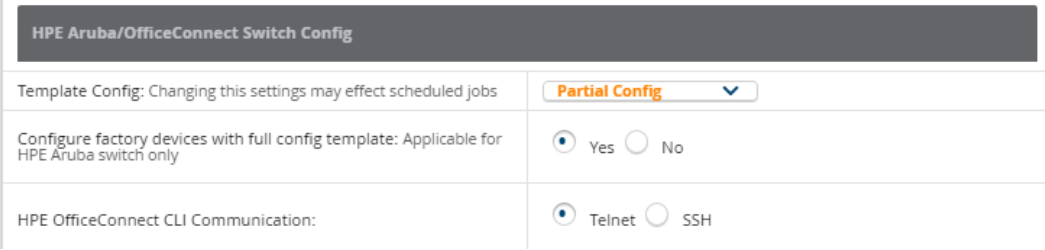

# <span id="page-4-0"></span>Support For ArubaOS 8.0

OV3600 introduces support for Aruba controllers running ArubaOS 8.0. ArubaOS 8.0 introduces a centralized, multi-tier architecture that provides clear separation between management, control, and forwarding functions.

## **Support for the ArubaOS Mobility Master Architecture**

Mobility Master takes the place of a master controller in the network hierarchy. The controllers that connect to Mobility Master act as managed devices. Mobility Master oversees co-located managed devices, such as a group of on-premise local controllers or off-campus branch office controllers. The configurations for both managed devices and Mobility Master are managed from a centralized point, thereby simplifying and streamlining the configuration process.

OV3600 8.2.2 allows you to monitor devices running ArubaOS 8.0. You can add Mobility Master to OV3600 just as you would add a master controller running an earlier version of ArubaOS. The **APs/Devices > Monitoring** page in the OV3600 WebUI has been enhanced to display a list of managed devices associated to that Mobility Master. Note, however, that the **Connected Clients** table does not appear on the **APs/Devices > Monitoring** page for Mobility Master, as Mobility Master does not support wired clients.

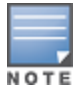

OV3600 does NOT support device configuration for Mobility Master, managed nodes, or APs running ArubaOS 8.0. OV3600 group settings that can change device configuration cannot applied to Alcatel-Lucent AOS-W 8.0 devices,and adding an ArubaOS 8.0 device to OV3600 will not import its configuration settings to the OV3600 group.

## **Support for AirMatch RF Planning**

The **AirMatch** RF management feature introduced in AOS-W 8.0 is the next-generation radio resource management service. AirMatch provides AP groups with the highest quality network resource allocation by analyzing the past 24 hours of RF network statistics, and proactively optimizing the network for the next day.

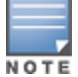

Startingwith AOS-W 8.0, only standalone switches support the Adaptive Radio Management (ARM) feature. AirMatch can be enabled on managed devices associated to Mobility Master running AOS-W 8.0 or later. For moreinformation, refer to the RF Planning and Channel Management in the *Alcatel-Lucent AOS-W User Guide.*

Complete RF management statistics from Alcatel-Lucent APs can be viewed using the **APs/Devices > Monitor > Radio Statistics** page, which appears when you select an AP from the **APs/Devices > Monitor page**, then select a radio in the **Radio** table.

From the Mobility Master monitoring page, click the **Run command** drop-down menu and select the command, as illustrated in [Figure](#page-4-2) 2. When this option is selected, a new browser window launches with the statistics in plain text.

<span id="page-4-2"></span>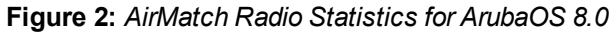

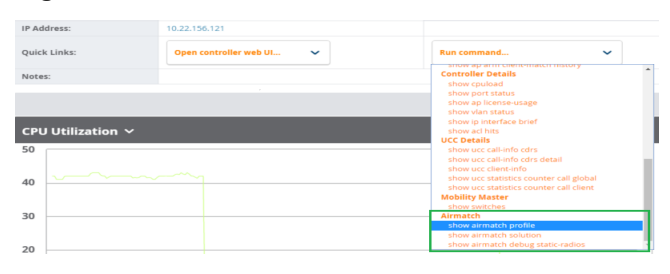

# <span id="page-4-1"></span>New User Roles for AppRF and UCC

New user roles have been added to OV3600 that enable AppRF and UCC visibility. Roles define user capabilities and the views and reports that the user has access to for devices and groups of devices.

To create a user role, log in to OV3600 as admin and follow these steps:

- 1. Go to **OV3600 Setup** > **Roles** and click Add.
- 2. Enter a name for the role, select options, and click Add. [Figure](#page-5-3) 3 shows how to create a non-administrator role for AppRF. In this example, set the following options:
	- Type : AP/Device Manager
	- AP/Device Access Level : Monitor (Read Only)
	- AppRF : Yes

<span id="page-5-3"></span>**Figure 3:** *Creating an AppRF Role for Non-Administrator Users*

The newly created role displays in the list, as shown in [Figure](#page-5-4) 4.

<span id="page-5-4"></span>**Figure 4:** *Newly Created AppRF Role with Read-Only Privilege*

# <span id="page-5-0"></span>Template Configuration for Comware Switches

OV3600 supports the template configuration for the Comware 1900 series switches.

To enable template configuration, go to **Groups > Basic** and select the option to use templates for Comware switches.

# <span id="page-5-1"></span>User Details in Clarity

Clarity Live allows you to use the Summary table to navigate directly to user details. For example, you can narrow your results to list users that have used a specific server to authenticate, and you can click the **Client MAC address** link to open the User Detail page for the client.

To view user details for a client:

1. In the Summary table, locate a client and click in the Authentication column (see [Figure](#page-5-5) 5). Or, you can open the **User Details** page by clicking Association or DHCP.

<span id="page-5-5"></span>**Figure 5:** *Opening the User Details Page for a Client*

The **User Details** page opens (see [Figure](#page-5-6) 6).

<span id="page-5-6"></span>**Figure 6:** *Clarity User Details*

2. Narrow the scope of your analysis, by selecting a link from the **User Details** page. For example, to see authentication failures for all users who have used a specific Dot1x server, click **Auth. Failures (%)** for the server (see [Figure](#page-5-7) 7).

<span id="page-5-7"></span>**Figure 7:** *Filtering Your Results*

<span id="page-5-8"></span>The **User Details** page displays filtered results (see [Figure](#page-5-8) 8).

**Figure 8:** *Filtered User Details for Authentication Failures for Users on a Dot1x Server*

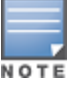

Tosee the top 25 users by Clarity issue, click at the top right of the Summary table.

# <span id="page-5-2"></span>Excluding DNS Servers from the Clarity Live Dashboard

You can exclude a DNS server from the DNS server list to hide it from the dashboard metrics.

To exclude the DNS server:

- 1. Navigate to the Summary table and click in the upper right corner.
- <span id="page-6-1"></span>2. Locate the DNS server in the list (see [Figure](#page-6-1) 9), click **OFF**, and then click **Save**.

**Figure 9:** *Applying the DNS Filter*

# <span id="page-6-0"></span>Clarity Live Time Series Graph

Clarity comes with a graph that includes authentication, association, DHCP, and DNS data together in a time series to make live monitoring easy. You can switch quickly between Failure and Time graphs (to display failures in each process or the average process times) by clicking in the upper left corner of the dashboard.

#### **Viewing Details in the Time Series Graph**

From the Clarity Live dashboard, click to open the graph. Hover your pointer over the graph to view detailed information, as shown in [Figure](#page-6-2) 10.

<span id="page-6-2"></span>**Figure 10:** *Viewing Time Series Graph*

#### **Hiding Data From the Graph**

If you want to exclude items from the graph, select the value label from the x axis. For example, select **Captive Portal** to hide captive portal data. The yellow LINE representing captive portal data disappears from the graph, as shown in [Figure](#page-6-3) 11.

<span id="page-6-3"></span>**Figure 11:** *Captive Portal Data Hidden from Time Series Graph*

<span id="page-7-0"></span>OmniVista 3600 Air Manager provides a range of features to manage network infrastructure devices from Alcatel-Lucent and other vendors.

For a complete list of supported products from other vendors, see the *OmniVista 3600 Air Manager 8.2 Supported Infrastructure Devices* document. You can find this document at https://service.esd.alcatellucent.com.

# Support for New Devices in OV3600 8.2.2

OV3600 8.2.2 introduces support for the HPE OfficeConnect 1920 Switch.

If you're using Alcatel-Lucent AOS-W 8.0, OV3600 supports the 7000 Series and OAW-4550/4650/4750 Series controllers.

# Support for Instant in OV3600 8.2.2

OV3600 8.2.2 supports Alcatel-Lucent OAW-IAPs running Instant 6.4.4.6-4.2.4.0 and prior versions, including the management of configuration settings and software upgrades. The following table shows when each new version of Instant was initially supported in OV3600.

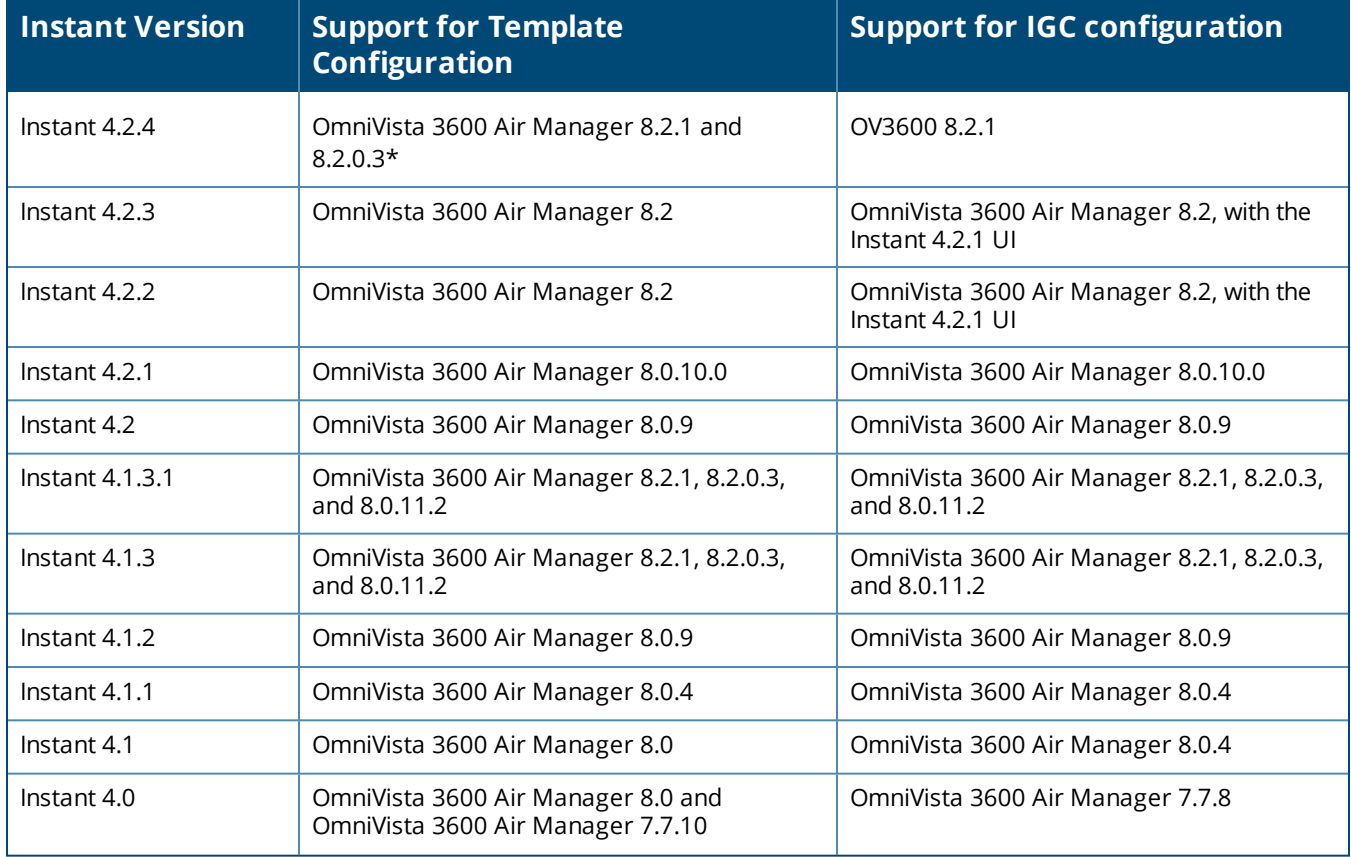

#### **Table 1:** *OmniVista 3600 Air Manager Support for Instant*

**Table 1:** *OmniVista 3600 Air Manager Support for Instant (Continued)*

| <b>Instant Version</b> | <b>Support for Template</b><br><b>Configuration</b> | <b>Support for IGC configuration</b> |
|------------------------|-----------------------------------------------------|--------------------------------------|
| Instant 3.4            | OmniVista 3600 Air Manager 7.7.3                    | OmniVista 3600 Air Manager 7.7.8     |
| Instant 3.3            | OmniVista 3600 Air Manager 7.6.4                    | OmniVista 3600 Air Manager 7.7.8     |
| Instant 3.2            | OmniVista 3600 Air Manager 7.6.1                    | OmniVista 3600 Air Manager 7.7.5     |
| Instant 3.1            | OmniVista 3600 Air Manager 7.5.6                    | N/A                                  |
| Instant 3.0            | OmniVista 3600 Air Manager 7.5                      | N/A                                  |

<span id="page-9-0"></span>The following tables describe issues resolved in OV3600 8.2.2 and previous releases.

#### **Table 2:** *Issues Resolved in OV3600 8.2.2*

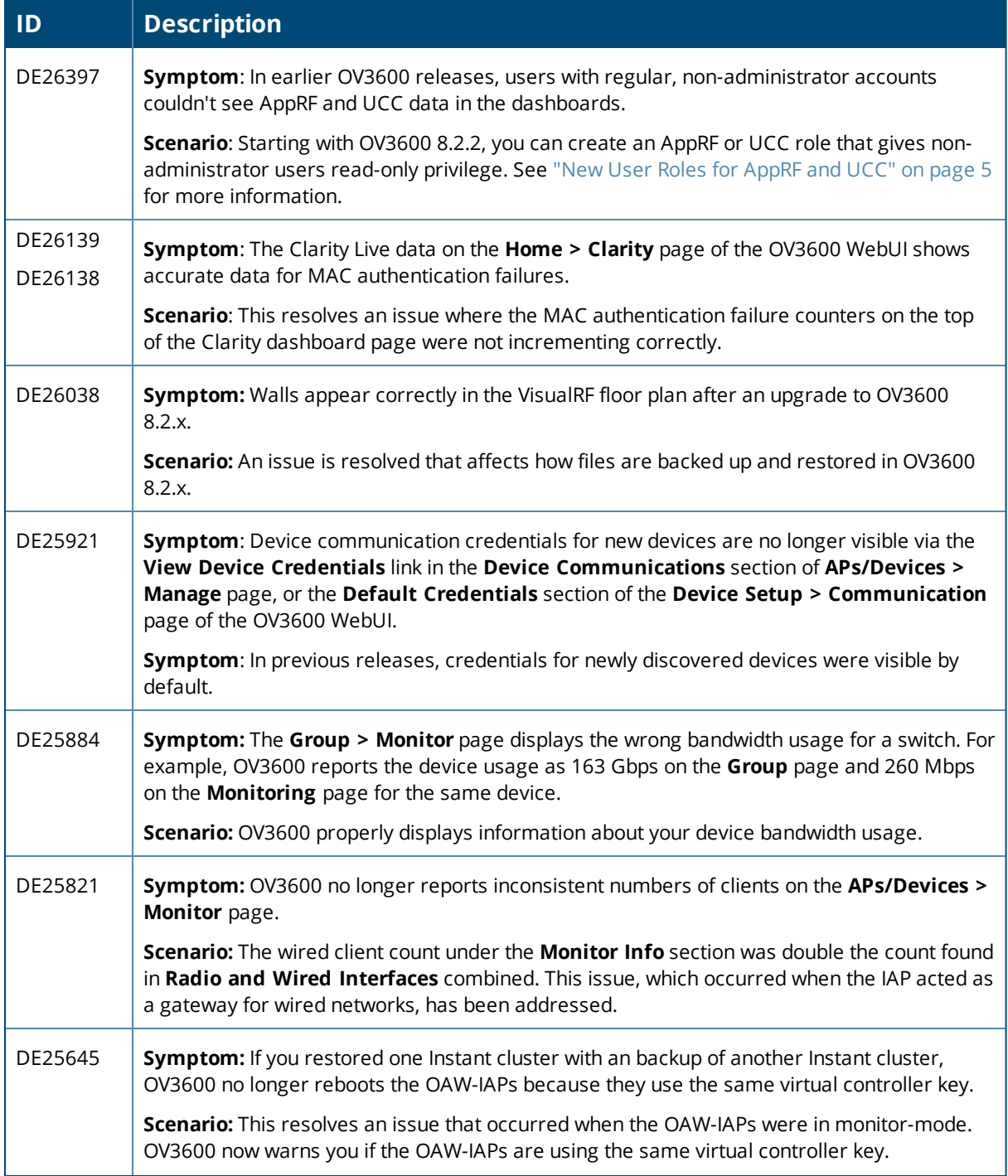

## **Table 2:** *Issues Resolved in OV3600 8.2.2 (Continued)*

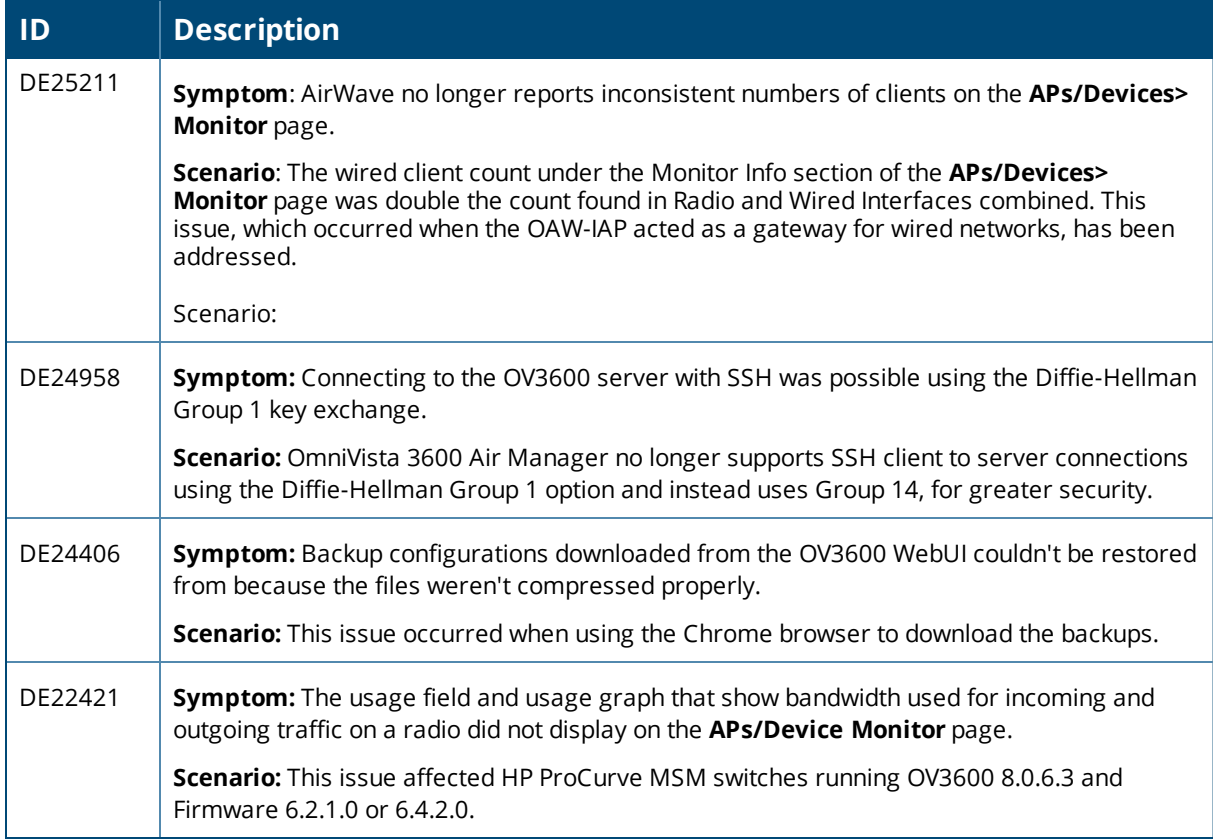

#### **Table 3:** *Issues Resolved in OV3600 8.2.1.1*

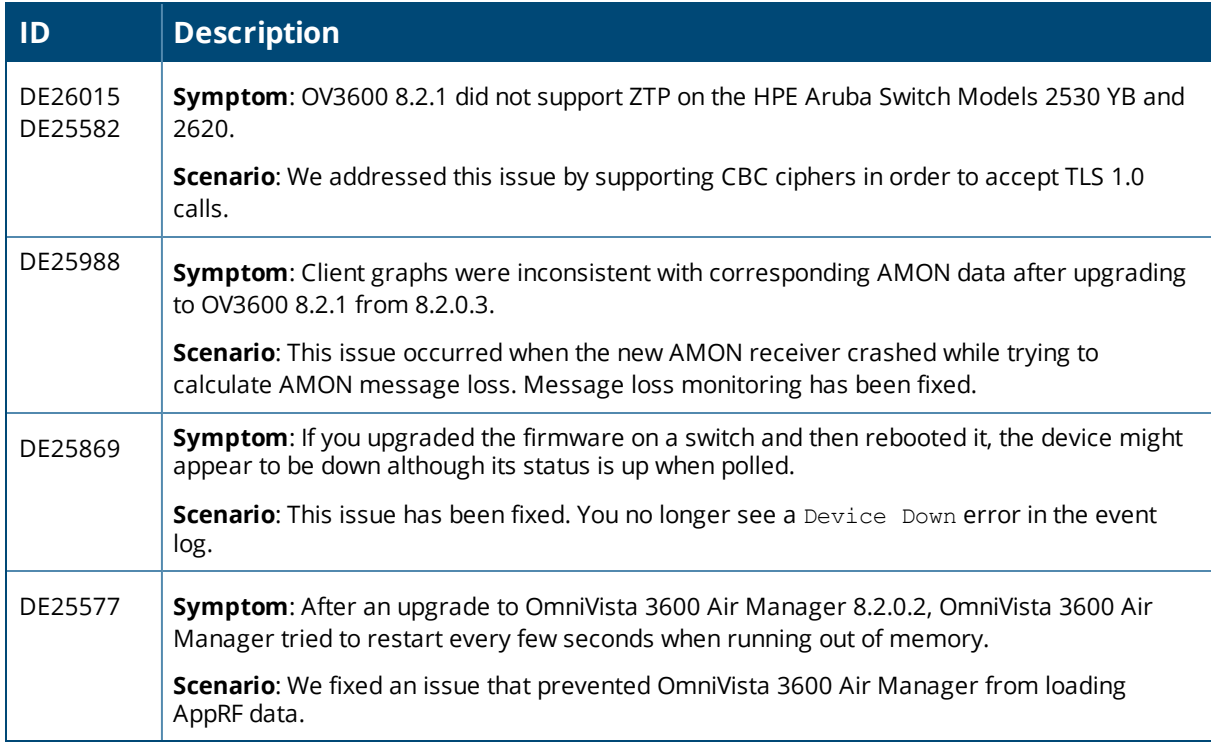

#### **Table 4:** *Issues Resolved in OV3600 8.2.1*

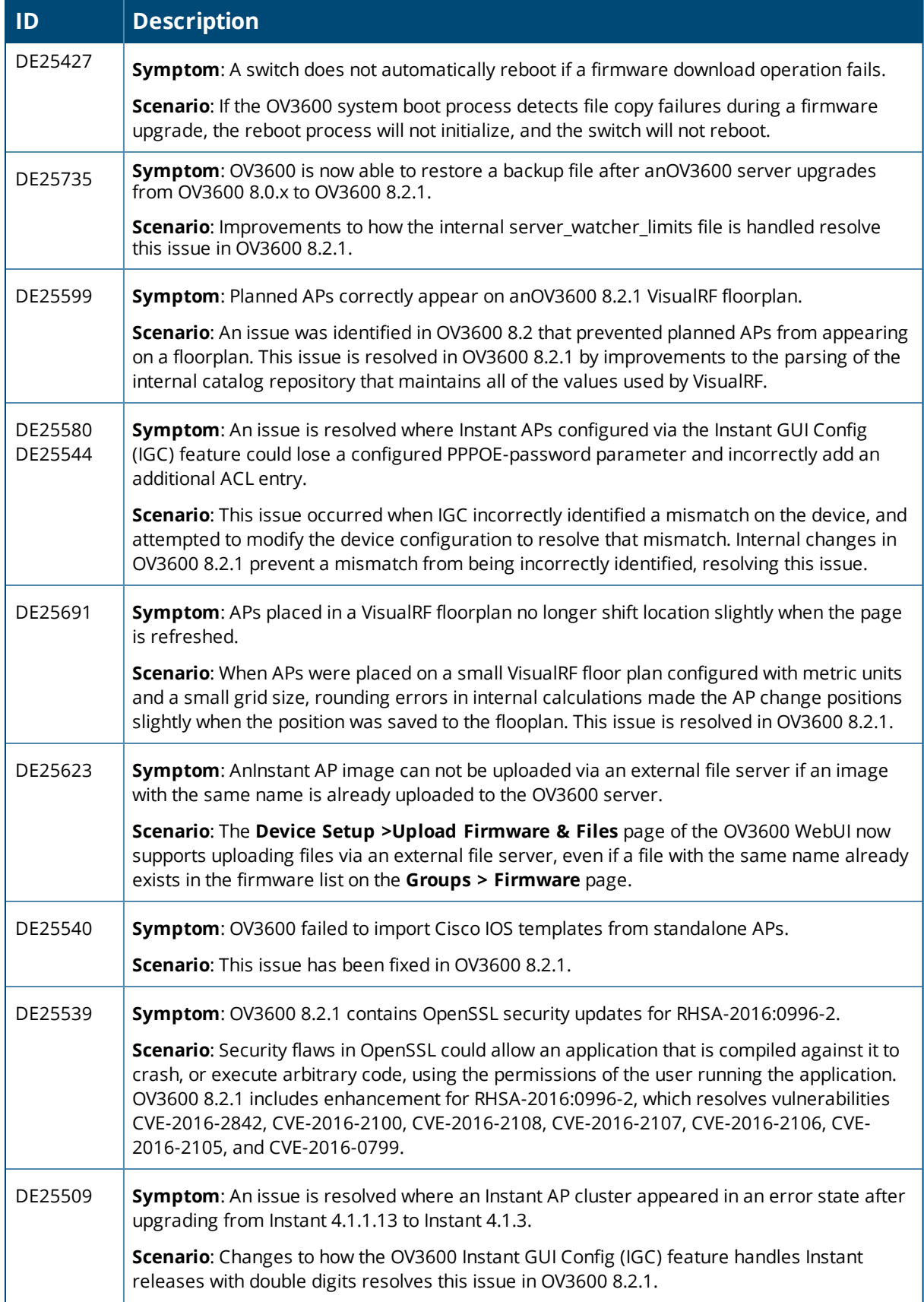

## **Table 4:** *Issues Resolved in OV3600 8.2.1 (Continued)*

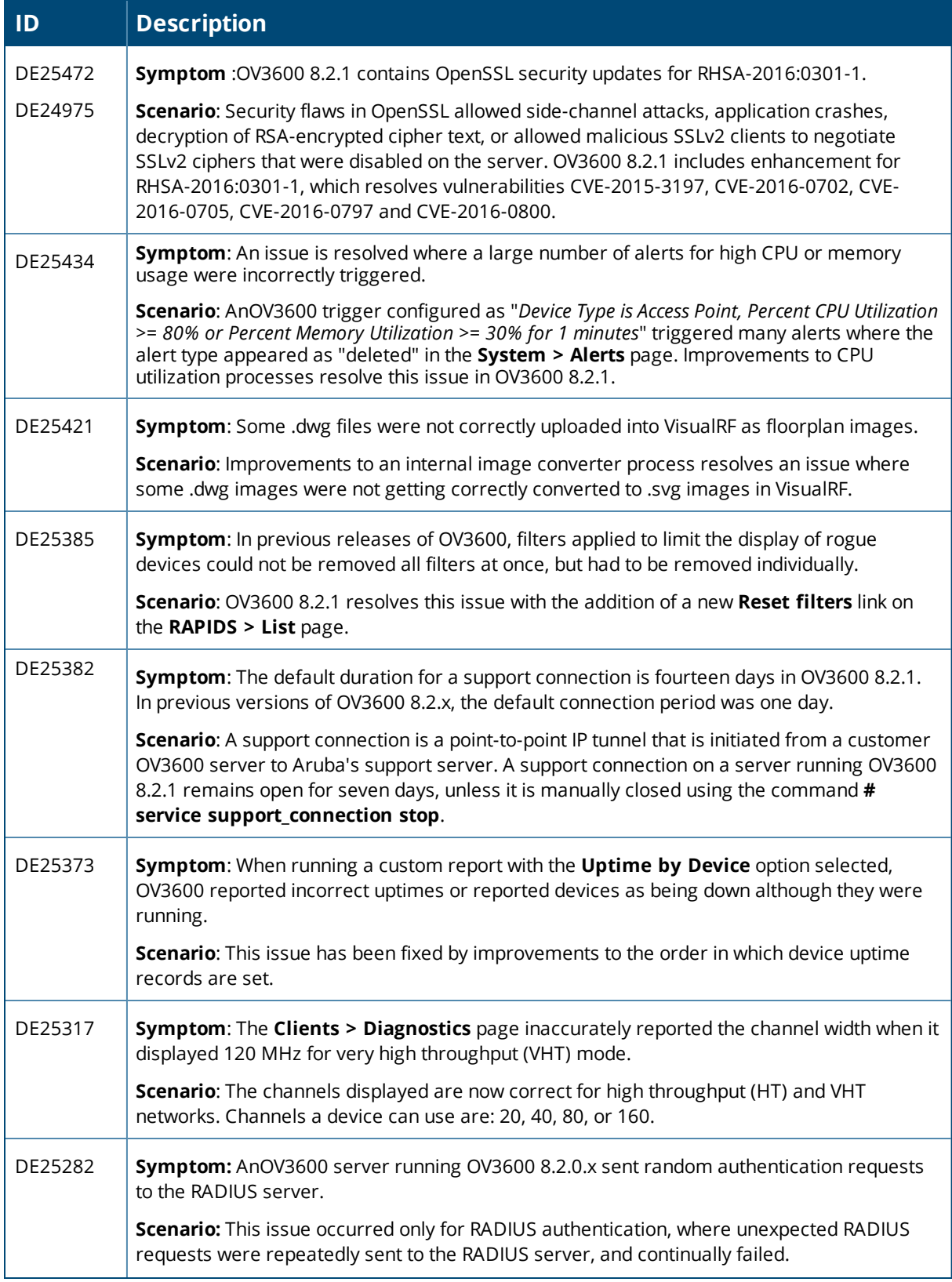

## **Table 4:** *Issues Resolved in OV3600 8.2.1 (Continued)*

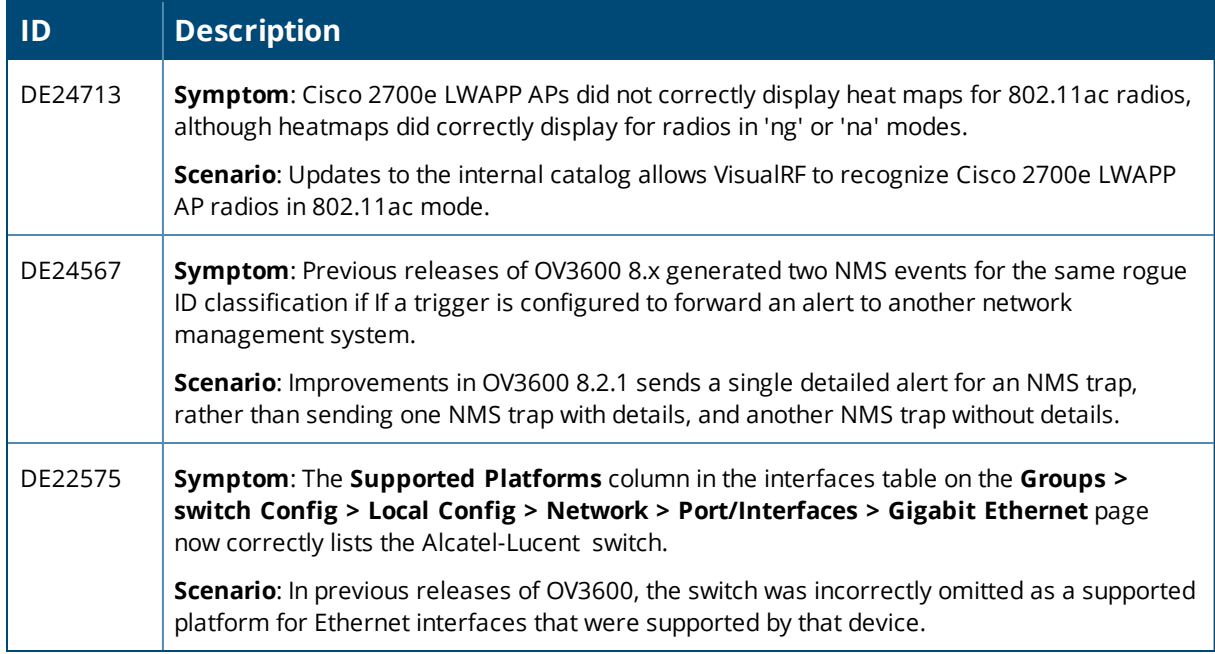

#### **Table 5:** *Issues Resolved in OV3600 8.2.0.3*

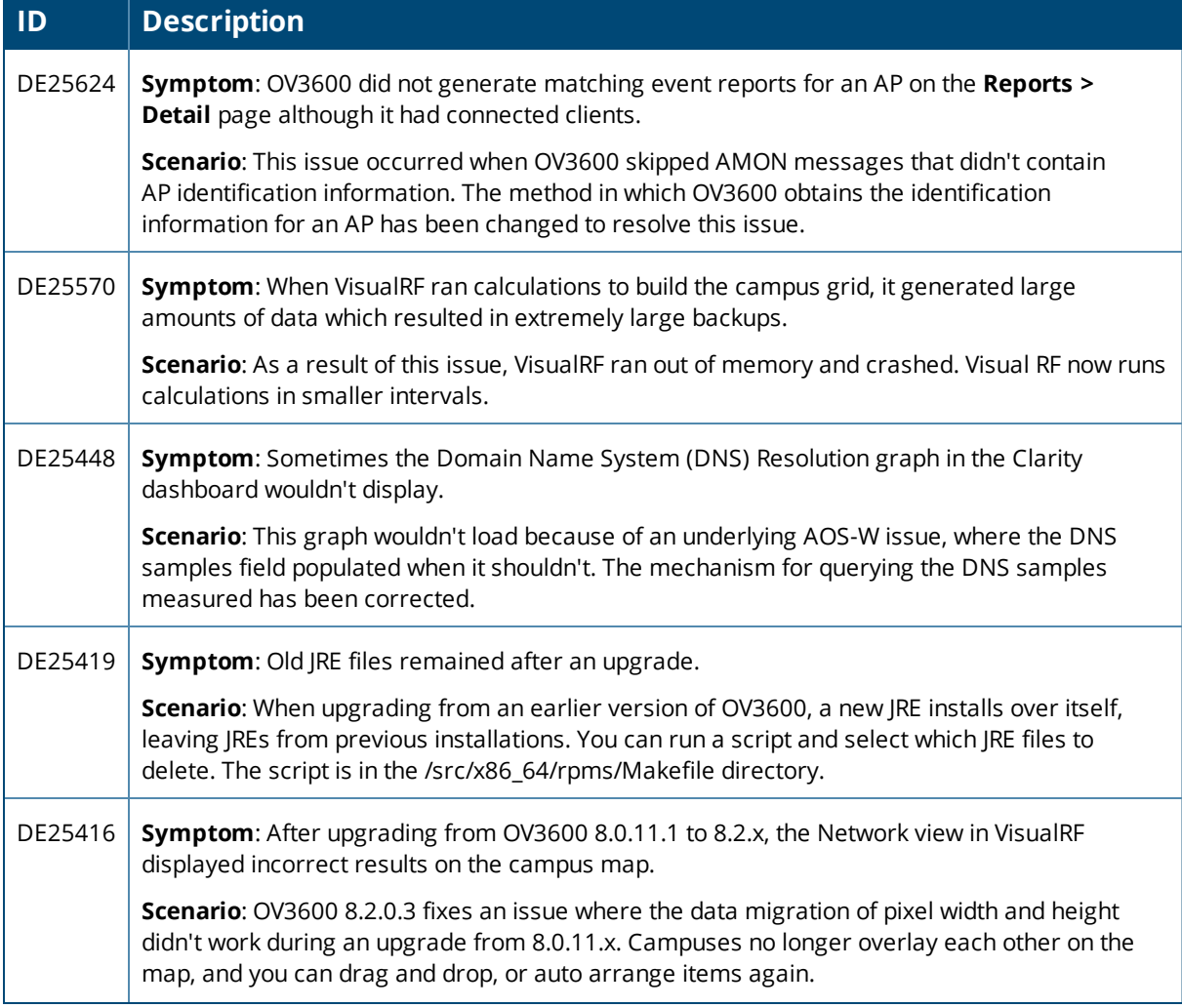

## **Table 5:** *Issues Resolved in OV3600 8.2.0.3 (Continued)*

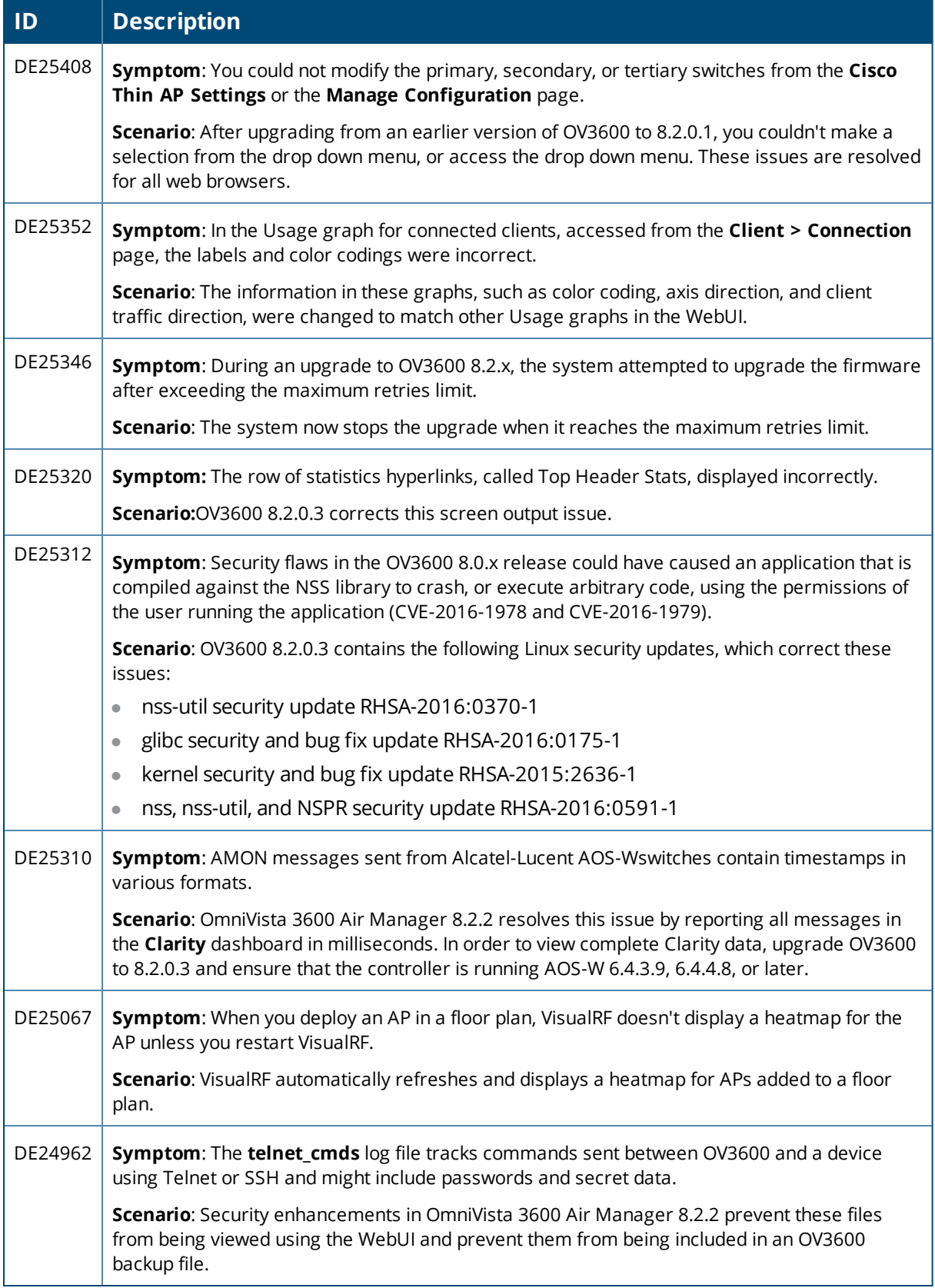

#### **Table 6:** *Issues Resolved in OV3600 8.2.0.2*

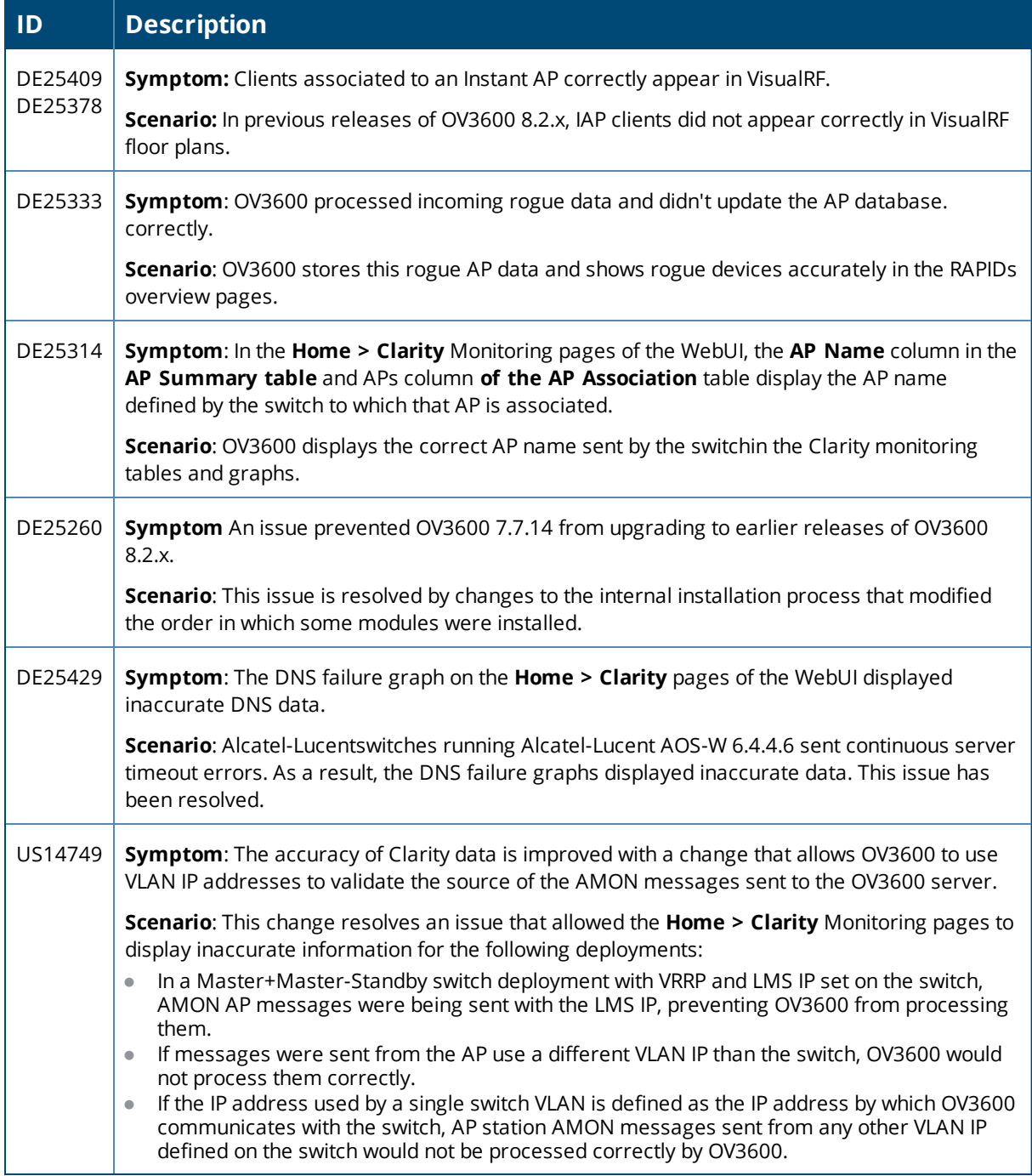

#### **Table 7:** *Issues Resolved in OV3600 8.2.0.1*

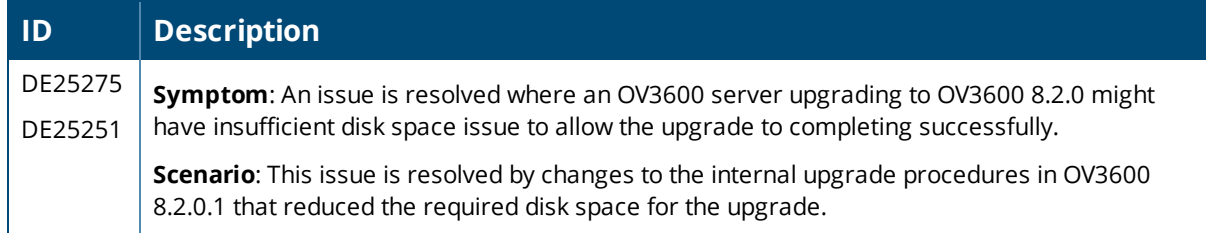

## **Table 7:** *Issues Resolved in OV3600 8.2.0.1 (Continued)*

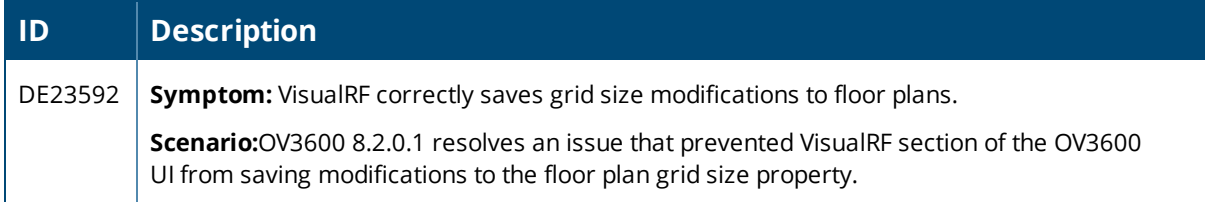

## **Table 8:** *Issues Resolved in OV3600 8.2*

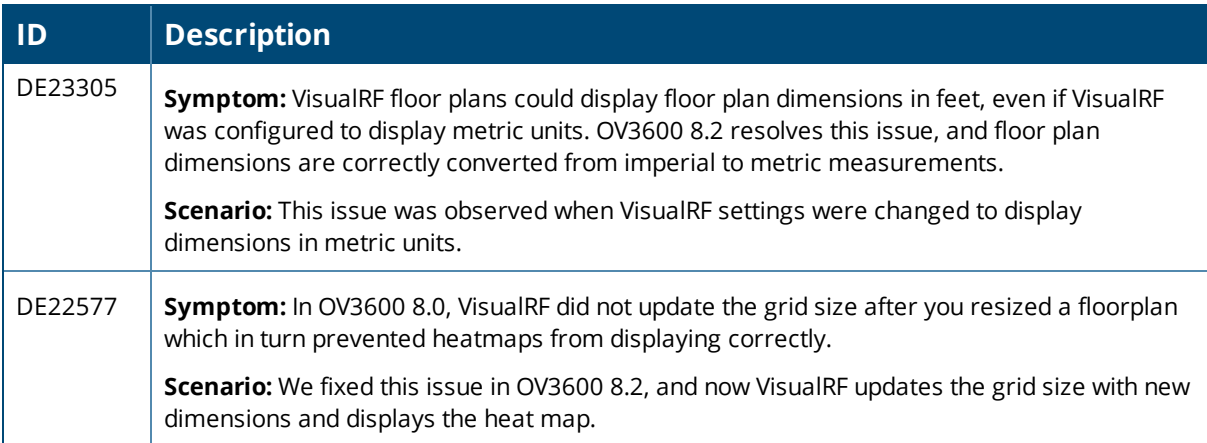

<span id="page-17-0"></span>The tables below list known issues identified in OV3600 8.2.2 and previous OV3600 8.2.x releases. There are no known issues in OV3600 8.2.0.1 and 8.2.1.1

**Table 9:** *Known issues in OV3600 8.2.2*

| ID      | <b>Description</b>                                                                                                    |  |
|---------|----------------------------------------------------------------------------------------------------|--|
| DE26389 | Symptom: When upgrading a 2-core processor to OV3600 8.2.2, you might see a discrepancy in the<br>number of monitoring processes reported on the AMP Setup page.                                                                                                    |  |
|         | Scenario: This issue occurs on a 2-core processor because the maximum processes allowed by the<br>database is 3 but the UI allows only 2.                                                                                                    |  |
|         | Workaround: Navigate to AMP Setup > Performance, change the number of monitoring processes<br>to 2, and click Save.                                                                                                    |  |
| DE26383 | Symptom: In VisualRF, importing a map fails with an internal server error when the backup.zip file is<br>larger than 300 MB.                                                                                                    |  |
|         | Scenario: There are no errors in the VisualRF log, but you might see an error similar to the following in<br>the httpd error log:                                                                                                    |  |
|         | Handler/Mocha/InlineStats/Base.pm line 189.                                                                                                    |  |
|         | Use of uninitialized value \$avg time in numeric gt (>) at<br>/usr/local/airwave/lib/perl/Mercury/Handler/Mocha/InlineStats/Base.pm line 189.                                                                                                    |  |
|         | /bin/df: `/var/lib/pgsql/pg stats temp': Permission denied                                                                                                    |  |
|         | /bin/df: `/var/lib/pgsql/pg stats temp': Permission denied                                                                                                    |  |
|         | /bin/df: `/var/lib/pgsql/pg stats temp': Permission denied                                                                                                    |  |
|         | Out of memory! Callback called exit at /opt/airwave/local/lib/perl5/site<br>perl/5.10.0/HTTP/Headers.pm line 84.                                                                                                    |  |
|         | Workaround: Navigate to AMP Setup > Performance, change the number of monitoring processes<br>to 2, and click Save.                                                                                                    |  |
| DE26367 | Symptom In VisualRF, the floor plan size does not display in list view.                                                                                                    |  |
|         | Scenario: This can happen even though you restart VisualRF.                                                                                                    |  |
|         | Workaround: Navigate to VisualRF > Floor Plans and click Map to view floor plan sizes.                                                                                                    |  |
| DE26182 | Symptom: There's a discrepancy between the statistics in the Clarity Dashboard widgets and the<br>statistics that display in related reports.                                                                                                    |  |
|         | Scenario: When you double-click the Summary widget, the same statistics might display incorrectly in<br>the window that opens. For example, the Association column in the Summary widget displays a 53%<br>failure rate and a 15/28 session count, but the window that opens when you double-click the Summary<br>widget shows a failure rate of 78% and a session count of 15/19. |  |
|         | <b>Workaround:</b> There is no workaround.                                                                                                    |  |

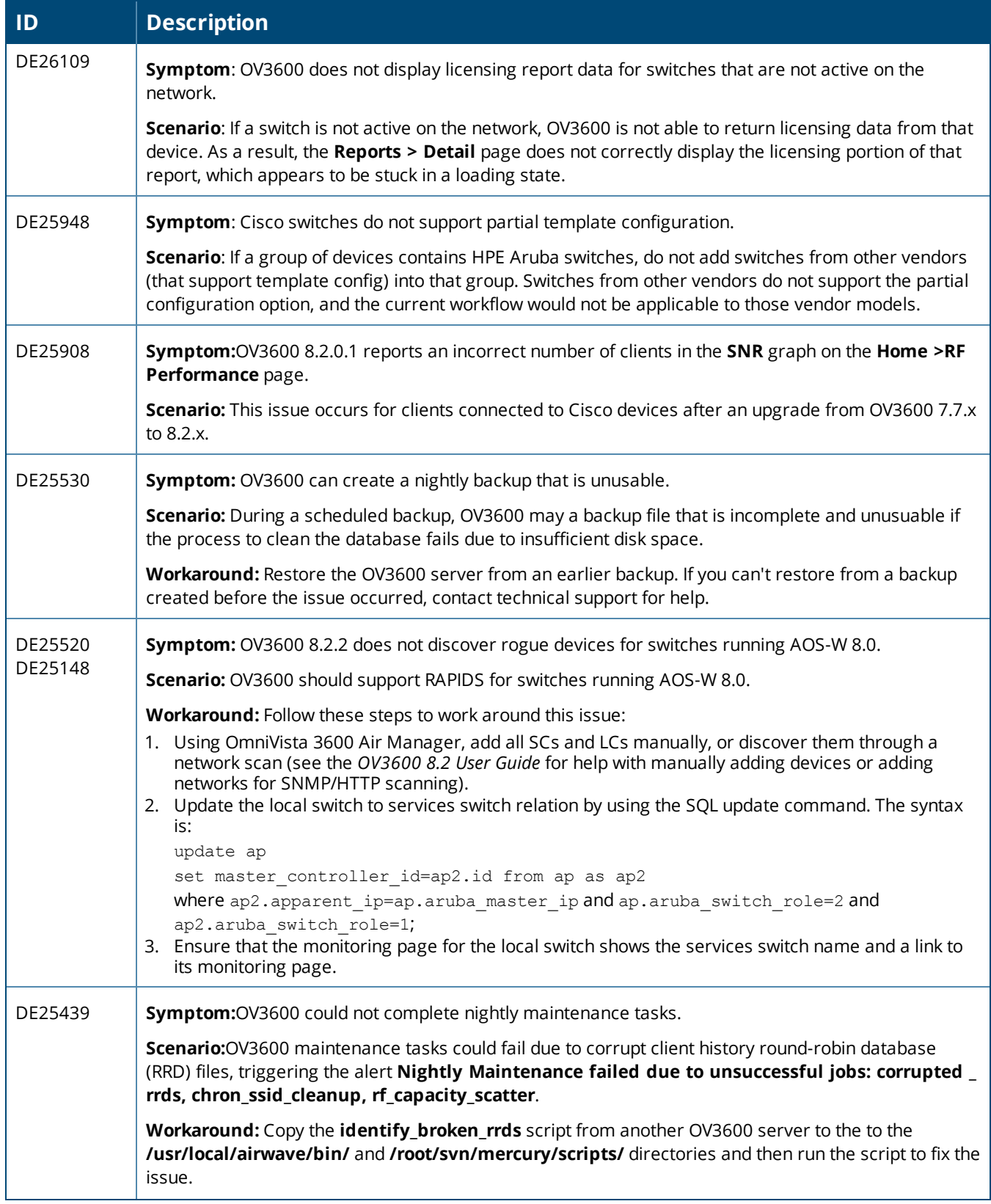

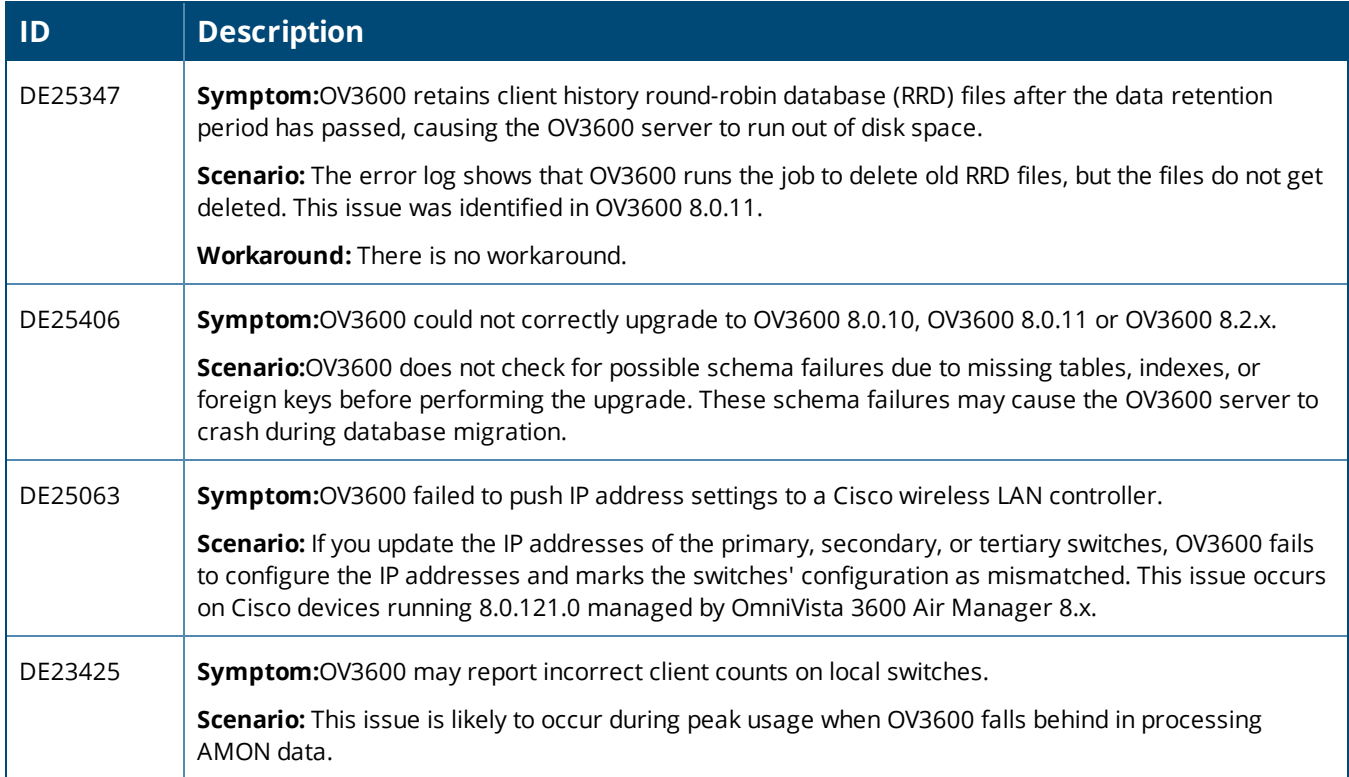

### **Table 10:** *Known Issues in OV3600 8.2.1*

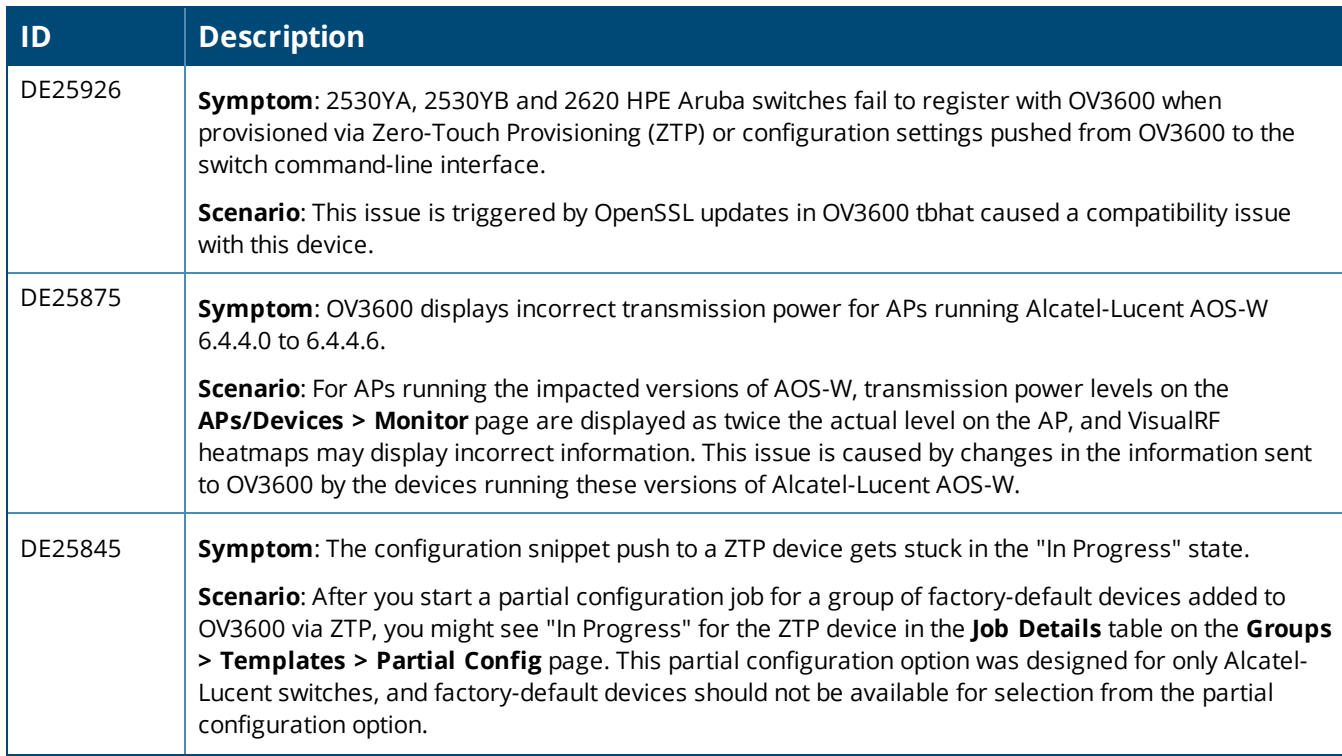

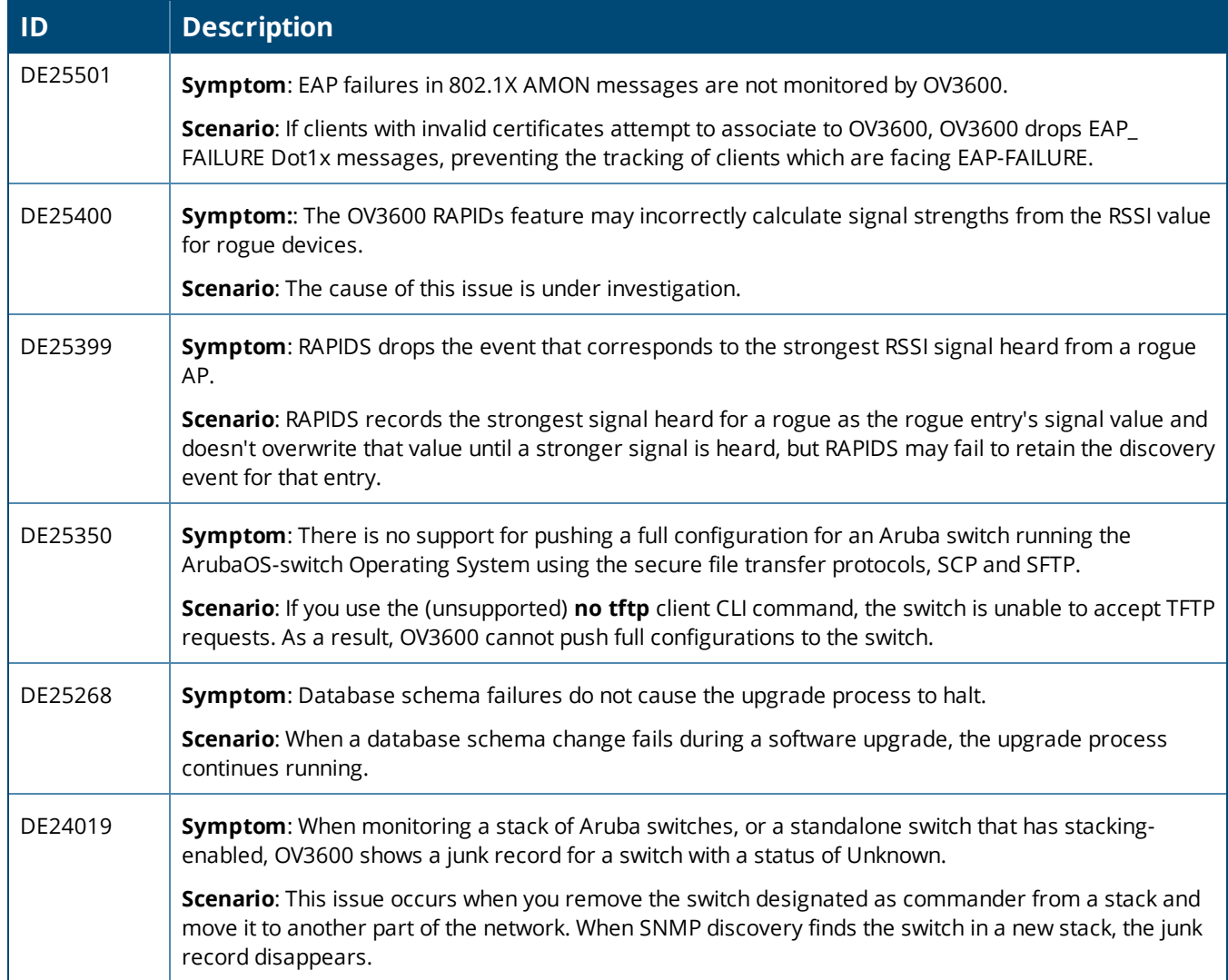

#### **Table 11:** *Known Issues in OV3600 8.2.0.3*

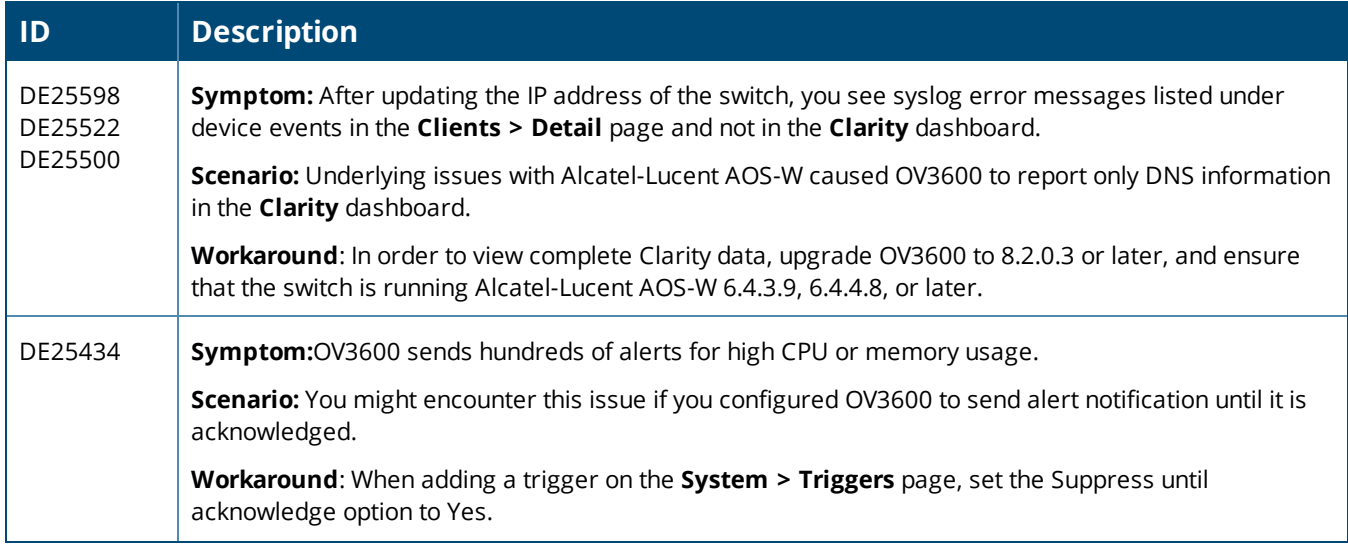

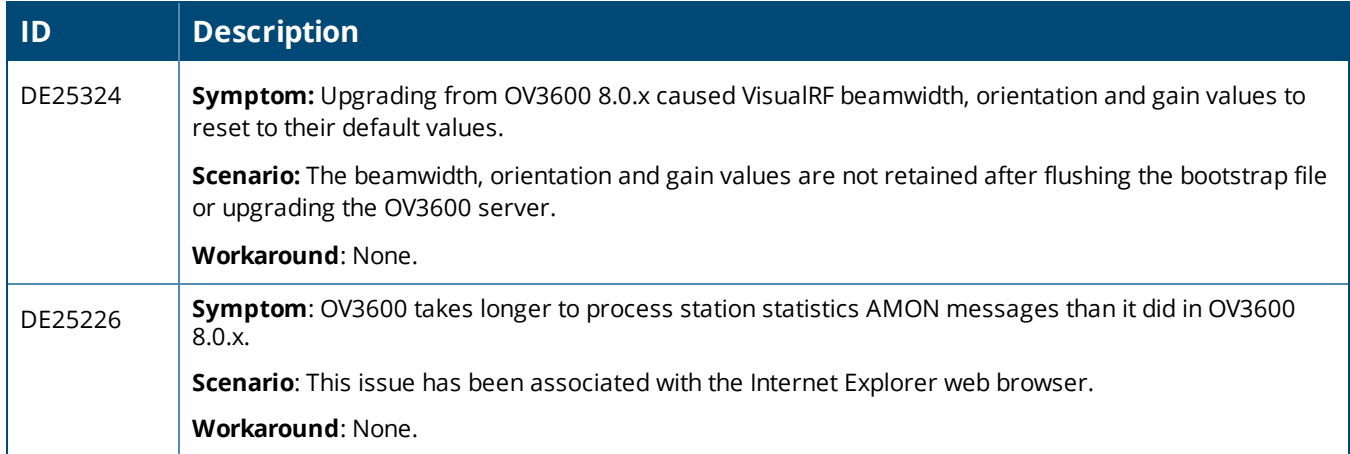

#### **Table 12:** *Known Issues in OV3600 8.2.0.2*

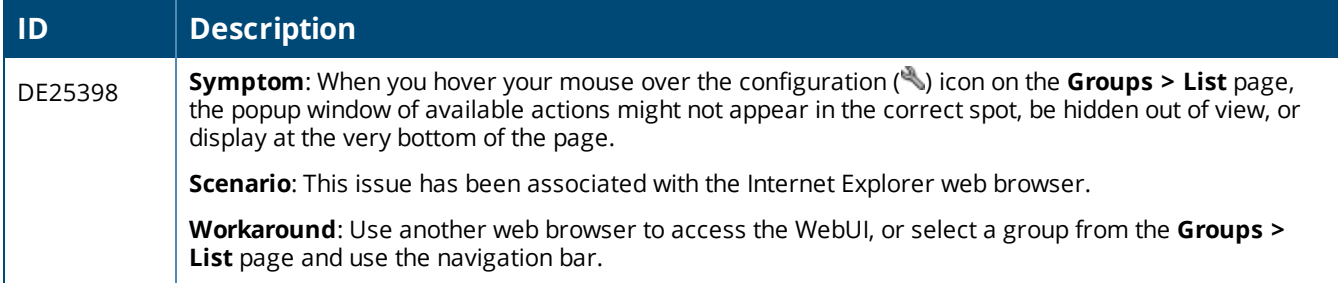

#### **Table 13:** *Known Issues in OV3600 8.2*

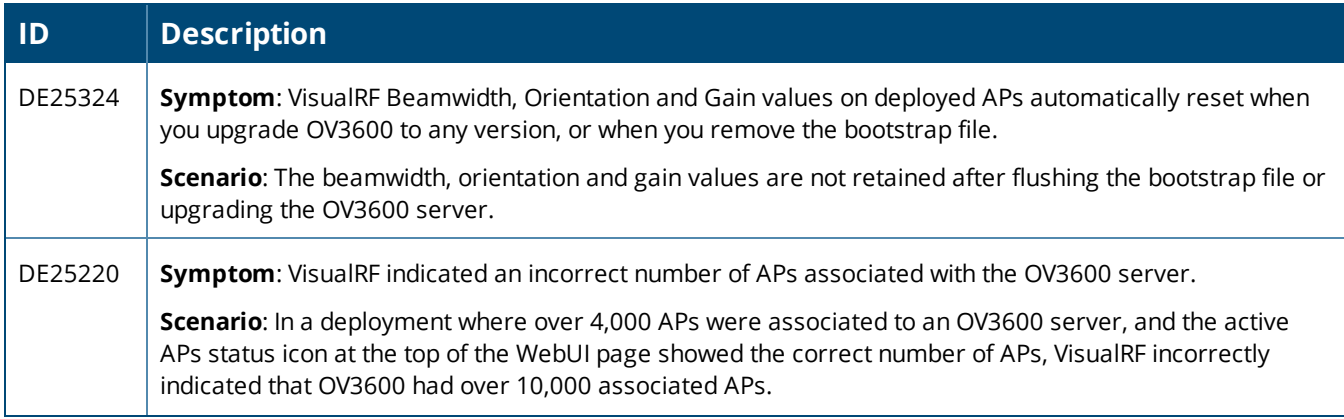

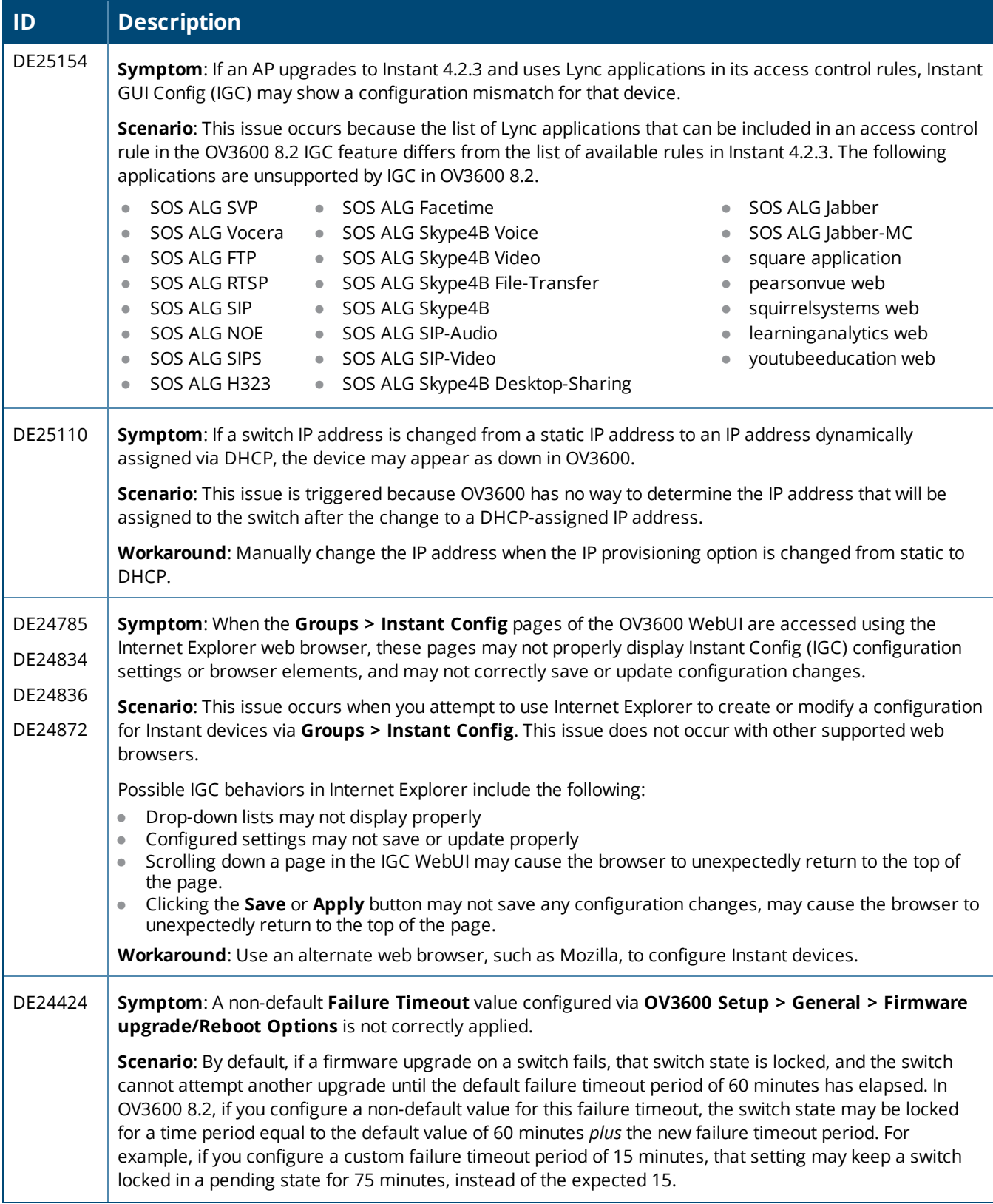

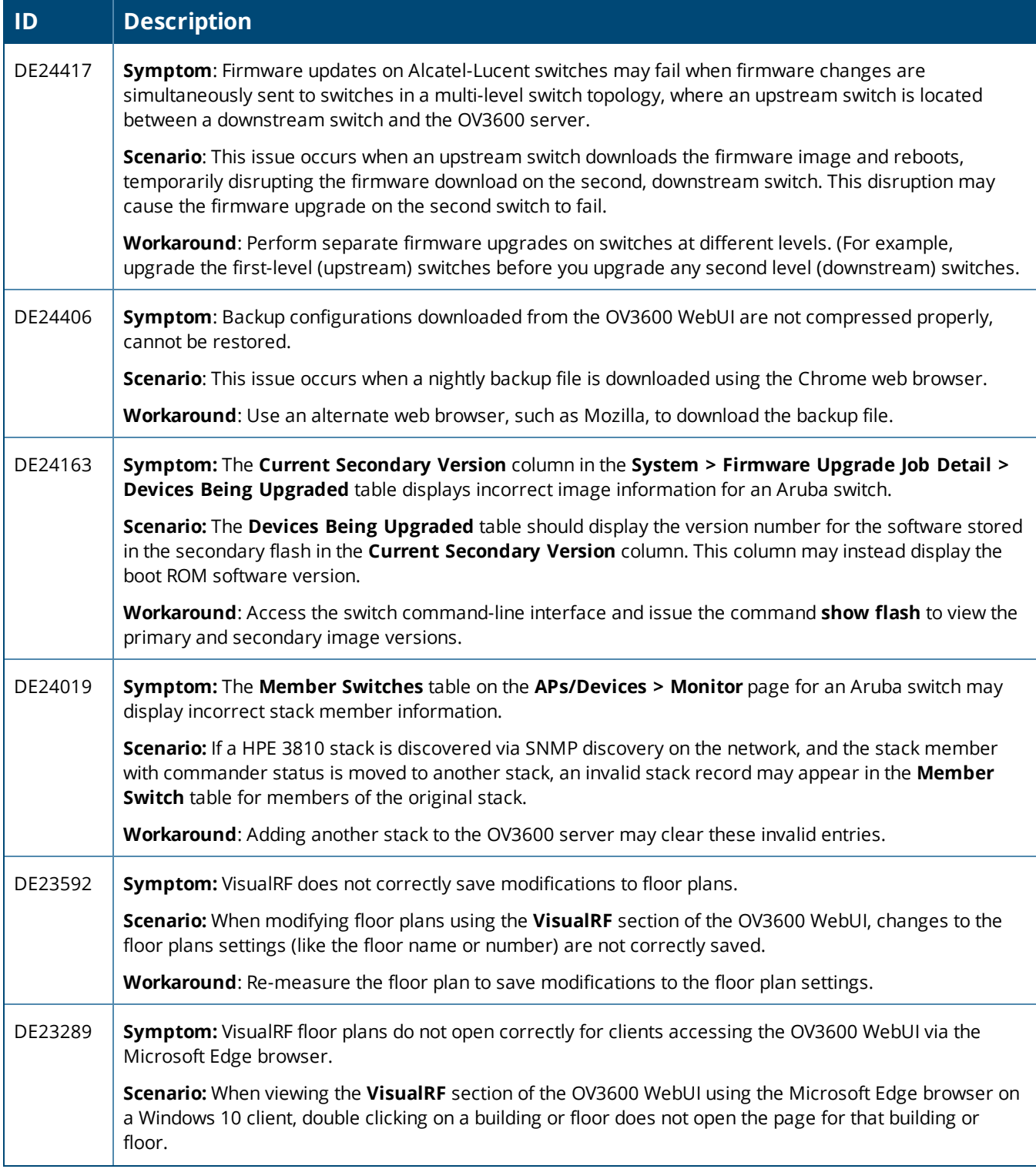

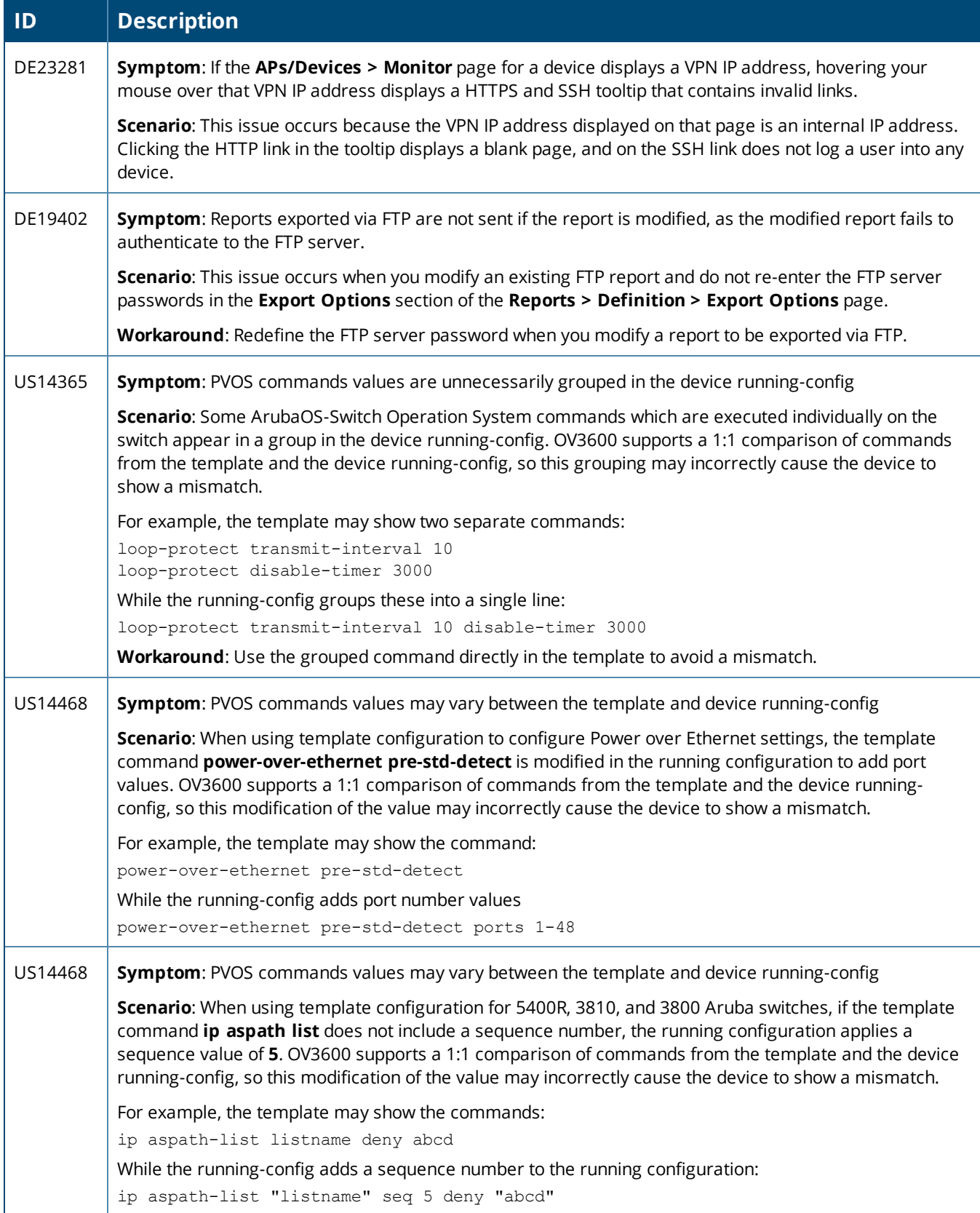

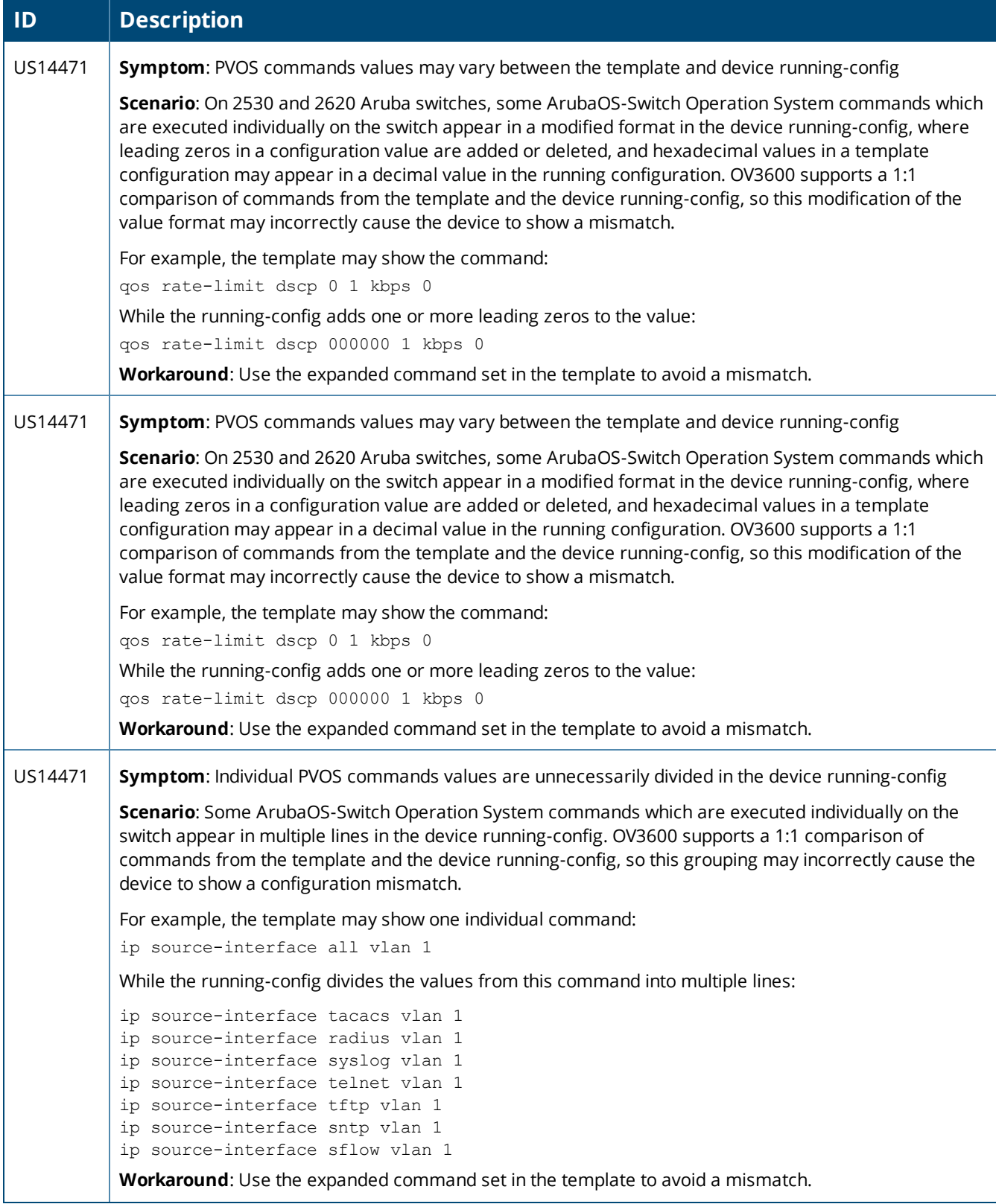

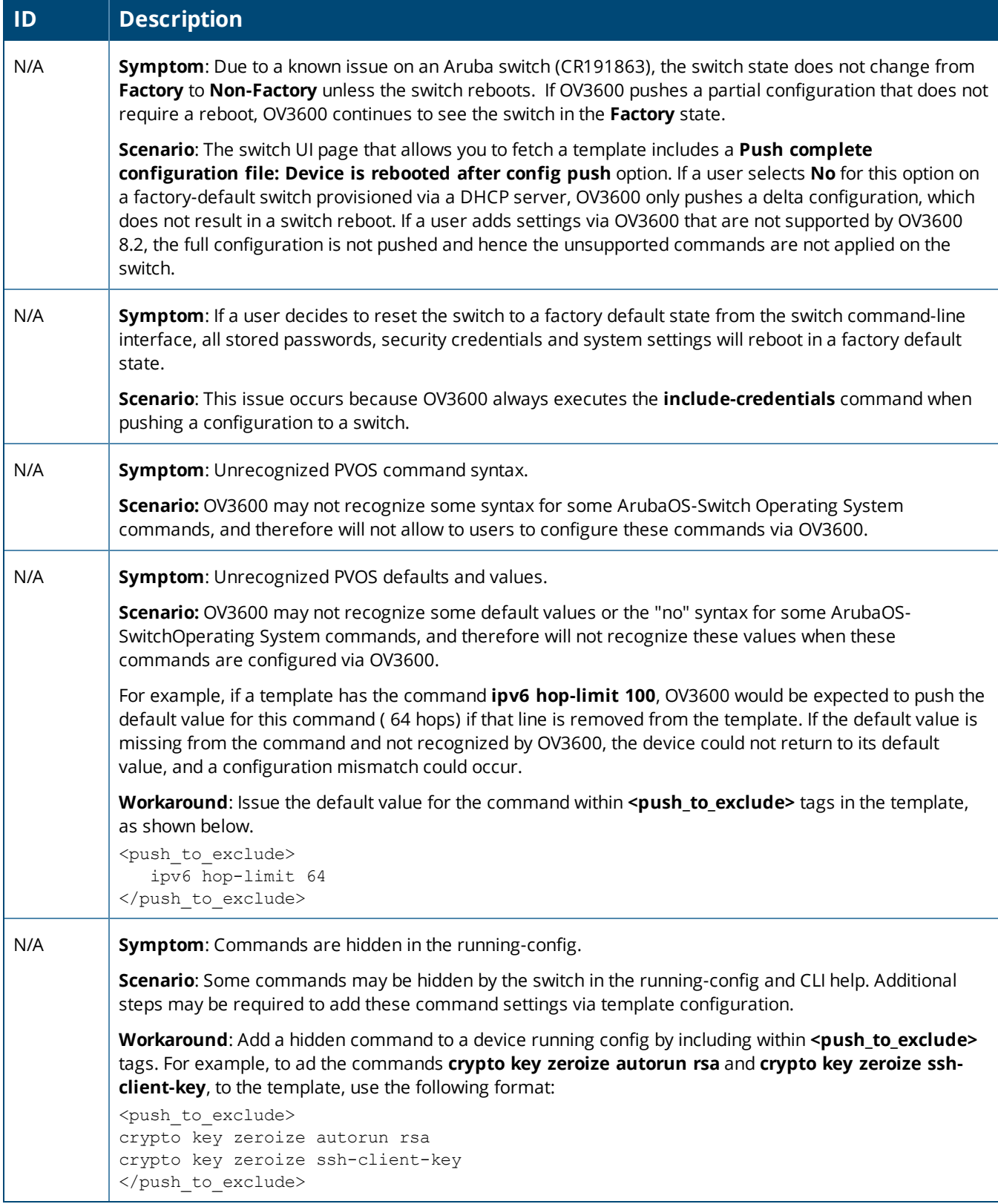